Este tipo de página constituye lo que se puede llamar el inicio de una nueva serie de páginas en servidor en las que demos a nuestros alumnos la posibilidad de interactuar con todo el grupo en tiempo real.

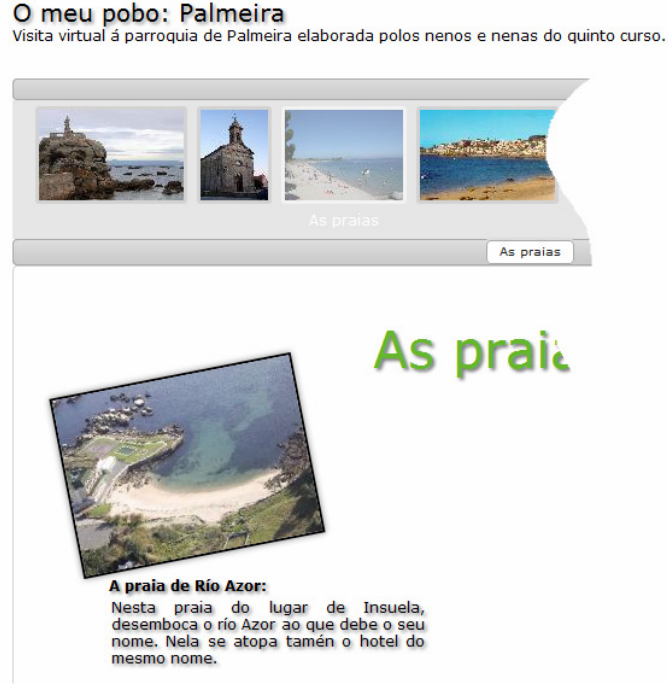

Se trata de una utilidad en la que el alumnado, individualmente, en pequeños grupos o en gran grupo trabajan directamente sobre una misma pantalla y al mismo tiempo, en esa pantalla podrán "colocar" textos, imágenes, archivos multimedia, contenidos embebidos de otras webs (por ejemplo un vídeo de youtube) o realizar dibujos "a mano alzada".

Por ejemplo, podemos dividir al grupo en pequeños equipos de dos o tres alumnos para construir un mural en el que se van a tratar distintos aspectos sobre un determinado tema.

En la imagen se ha centrado la investigación en un pueblo, del que, entre otros temas, se va a hablar, de

sus monumentos, su iglesia, las playas y ríos, su ubicación ... Cada equipo se encargará de un apartado, mientras un miembro se encarga de obtener imágenes (por ejemplo de una determinada playa) y subirlas al espacio y colocarlas en el lugar del mural que estime oportuno desde su ordenador, otro puede estar buscando información (de la misma playa) y elaborando un pequeño texto directamente sobre la misma área en otro ordenador, los cambios se muestran en tiempo real (puede configurar cada cuanto).

#### Contenido inicial Botóns Miniatura  $\Box$  Tamano  $12 \Xi$ ON N Esquerda  $\overline{\mathcal{J}}$ 000  $\overline{\mathcal{L}}$ īΙ Dereita G Agachar  $\overline{\mathbf{v}}$ Re. Aut. Tamaño  $\Box$ Entrada de usuarios 20 ÷ alto 400 ÷

Aquí configuraremos el aspecto que va a presentar la parte en la que son visibles cada uno de los apartados. En "botones" debe de escribir la etiqueta que aparecerá en esos botones al poner el cursor del ratón en ellos.

### **1.- El contenido inicial**

En "**Miniatur**a" indicaremos la imagen que, inicialmente, va a aparecer en cada uno de los apartados y desde la que accederemos a cada uno de los trabajos. El cuadro al lado de la "T" indica el color que tendrá el texto que acompañará a esta miniatura así como el tamaño, negrita o itálica.

Si no indica ningún archivo para la miniatura el programa pondrá la imagen que se puede ver en la imagen.

"**Re, Aut**.": Se refiere a recarga automática, si se marca esta opción, la página inicial será recargada al pasar los segundos indicados a su derecha.

**Tamaño:** Indicaremos el alto en píxeles que van a tener las distintas áreas de cada equipo de trabajo.

Indique los usuarios que van a usar esta página antes de pasar a la siguiente pantalla:

### **2.- Gestión de usuarios**

En cuanto a la organización de los usuarios tiene tres posibilidades:

**Todos**: Como supondrá, todos los alumnos trabajarán en un único apartado.

**Individual:** Cada alumno tendrá su propio apartado.

**Grupo:** Podemos establecer distintos agrupamientos con nuestro alumnado, creando así un apartado para cada grupo.

Para la creación de los grupos siga los siguientes pasos:

hang i

Pulse en este botón para indicar que vamos a crear un nuevo grupo.

Elija (marcando en las casillas) quienes van a formar ese grupo.

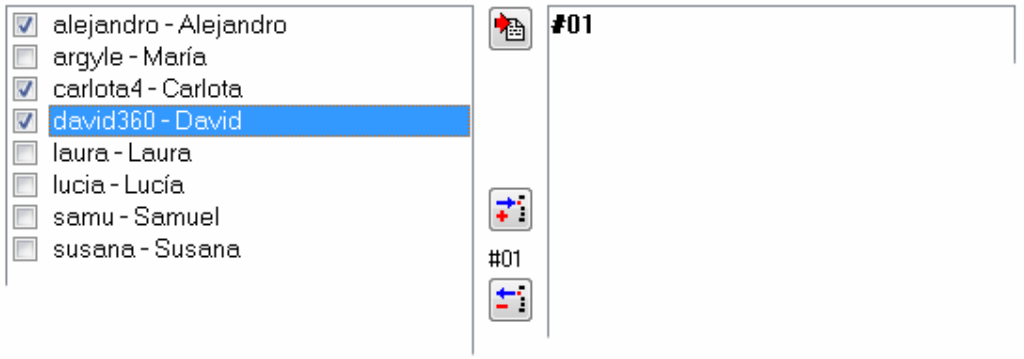

Pulse sobre el botón  $\left| \overrightarrow{\cdot} \right|$  para añadir esos alumnos al grupo.

Vuelva a pulsar sobre para un nuevo grupo y seleccione a los alumnos.

Si desea hacer modificaciones sobre un determinado grupo pulse en "#01", "#02" .... el grupo

seleccionado aparecerá encima del botón  $\begin{bmatrix} \pm 1 \end{bmatrix}$ , si pulsa este botón borrará el grupo o el alumno o alumna que esté seleccionado en la columna de la derecha.

En "mensaje de error" escriba el texto que aparecerá en el caso de que alguien intente acceder a un apartado para el que no está autorizado.

# **3.- Área de trabajo**

Aquí indicaremos el tipo de contenido que vamos a permitir en los apartados.

#### **Fondo:**

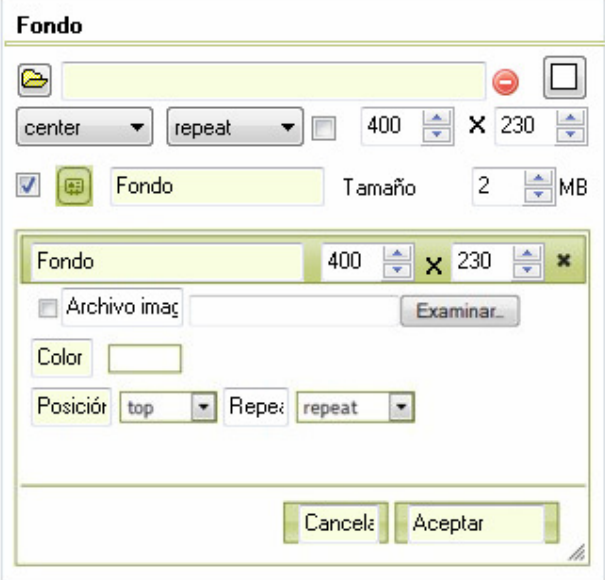

En la **primera línea** de este apartado indicaremos, si queremos, un archivo que pueda servir de fondo así como el color de fondo que van a tener los apartados.

En la **segunda línea** indicamos cómo se va a mostrar ese fondo, lugar y si se debe de repetir o no. Marcando la casilla indica que la imagen que ha introducido en la primera línea debe de ser reducida al tamaño indicado en los valores a la derecha del cuadrado.

Por ejemplo, imagine que proponemos a nuestros alumnos que estudien una determinada región o país, en un apartado podrían indicar las zonas donde predomina el sector primario, otro apartado para el sector secundario, ... podría ser interesante que el "fondo" de todos esos apartados fuese un

mapa de la región o país para que cada equipo trabajase sobre él colocando textos y/o imágenes en determinadas zonas.

En este caso los valores más apropiados de esta segunda línea serían "center", "no-repeat", marcaríamos la casilla e indicaríamos un tamaño que nos permitiese un visionado correcto del mapa (recuerde que puede hacer una vista previa).

En la **tercera línea**, marcando la casilla inicial está indicando que permite a los alumnos personalizar el fondo de su apartado, en este caso debe de indicar, además de la etiqueta de texto que aparecerá al poner el ratón encima de este botón, también el tamaño máximo que podrá tener el archivo que servirá de fondo.

El resto de este apartado es la ventana que le aparecerá al alumno, si hemos permitido que cambie el fondo, para realizar ese cambio, en la primera línea indicará la etiqueta y el tamaño de esa "ventana", en la siguiente línea, marcando la casilla indica que permite el uso de archivos como fondo, piense que puede permitir cambiar el fondo pero que sólo se haga en su color, no con archivos. El resto son etiquetas.

**Texto:** 

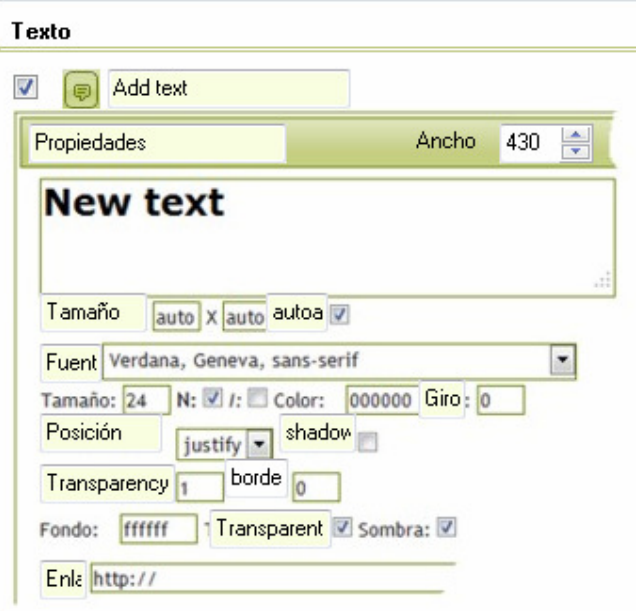

#### **Archivos de sonido/video**

Análogo al texto, en las dos primeras líneas indica si permite la inclusión de archivos de sonido y/o video. Recuerde los formatos permitidos.

En la **primera línea** marcando la casilla indica que se permitirá a los alumnos añadir texto, puede cambiar también la etiqueta del botón de "añadir texto"

A continuación tiene para indicar las etiquetas de los distintos parámetros que tendrá la ventana en la cual se introducirá el texto. Solamente comentar que, en la última línea, está la etiqueta "Enlace", esto se debe a que el alumno, a la hora de introducir un texto, puede escribir en este apartado un enlace o URL a un determinado sitio de Internet, así, en la pantalla principal, cualquiera que vea su trabajo podrá hacer clic sobre ese texto e ir al "lugar" indicado.

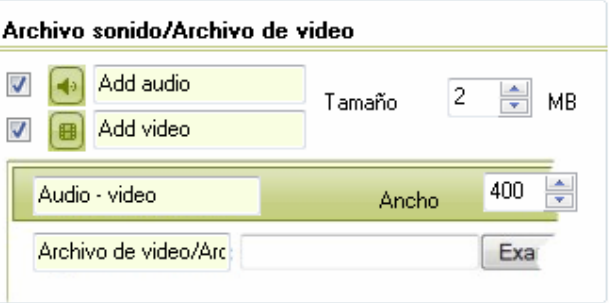

#### **Embed**

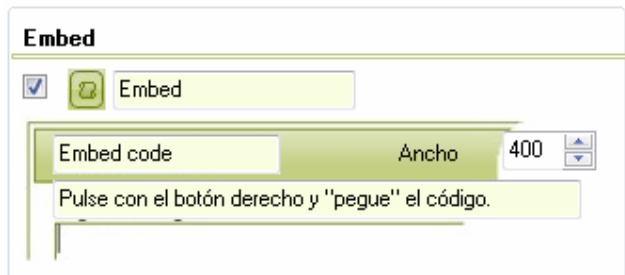

También podemos permitir o no la inclusión de contenidos "embebidos" de otras webs, por ejemplo una presentación de "Slideshare".

#### **Borrar:**

Esta será la ventana que aparecerá en el caso de que se quiera eliminar cualquiera de los elementos introducidos en cada apartado.

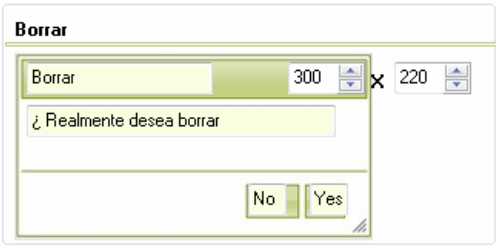

#### **Imágenes:**

Si marca esta casilla el alumnado podrá incorporar imágenes a sus trabajos, en la primera línea indicará la etiqueta que aparecerá sobre el botón de insertar imagen al situar el cursor del ratón encima de él.

La siguiente parte se corresponde con la ventana que aparece para la inserción de esa imagen.

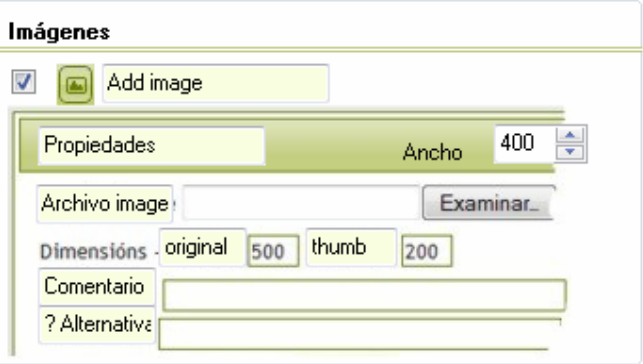

Observe que debe se podrán especificar

dos etiquetas para las dimensiones (original y thumb en la imagen). Esto es debido a que en los trabajos se incluirán las imágenes con el ancho indicado para el espacio de "miniatura" (thumb), pudiendo ver la misma imagen "ampliada" (original) al hacer clic sobre ella.

#### **Mensajes:**

Aquí debe de especificar los mensajes que aparecerán en los tres casos siguientes: 1.- Archivo demasiado grande.

2.- Formato de archivo no permitido.

3.- Modificación no permitida "-> user" está editando este objeto. Esto ocurre cuando dos o más usuarios intentan modificar al mismo

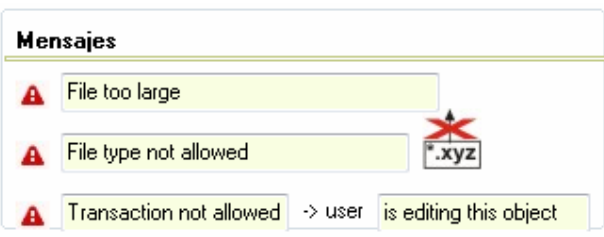

tiempo el mismo objeto, por ejemplo la posición de una imagen, mientras que el primer usuario no "suelte" esa imagen, no podrá ser modificada por ningún otro usuario.

#### **Otros:**

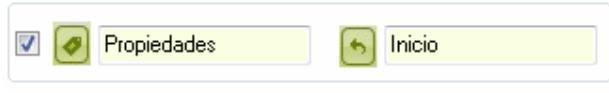

Marcando esta casilla los usuarios podrán cambiar en "propiedades" tanto el nombre principal de su apartado como la imagen incial

que identifica a su trabajo dentro del trabajo global. En el otro caso es el botón que lleva al alumno desde su apartado otra vez al trabajo general.

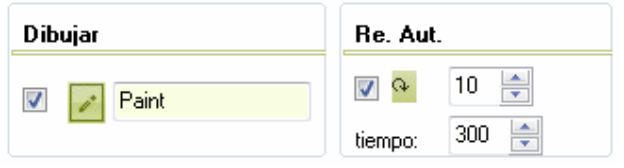

"**Dibujar**" permitirá que se puedan realizar dibujos simples en el propio trabajo, cada "dibujo será un objeto.

"**Re. Aut**." (Recarga automática) al marcar esta casilla indicaremos que el apartado abierto

por el usuario se "actualizará" cada 10 (o el número que indiquemos) segundos de forma que cuando un alumno está trabajando pueden aparecer en sus pantallas las modificaciones que ha hecho otro alumno sobre la misma pantalla. En "tiempo" indicaremos el tiempo máximo que tiene el usuario para realizar modificaciones sobre un objeto, con esto se evita los casos en que un usuario selecciona un objeto (por ejemplo un texto) y "se olvida" de "aceptar/cancelar" los cambios realizados. De no existir esta limitación ese objeto estaría permanentemente "vinculado" a ese usuario y no podría ser modificado por otro.

## **4.- ¿ Cómo funciona el póster?:**

### **La pantalla incial o general:**

Cuando creamos un póster con Ardora, lo publicamos y lo "situamos" en un servidor web al acceder a él nos encontraremos con la página principal que "contiene" al trabajo global o general. En este caso y dependiendo de la configuración que haya hecho aparecerá algo parecido a esto:

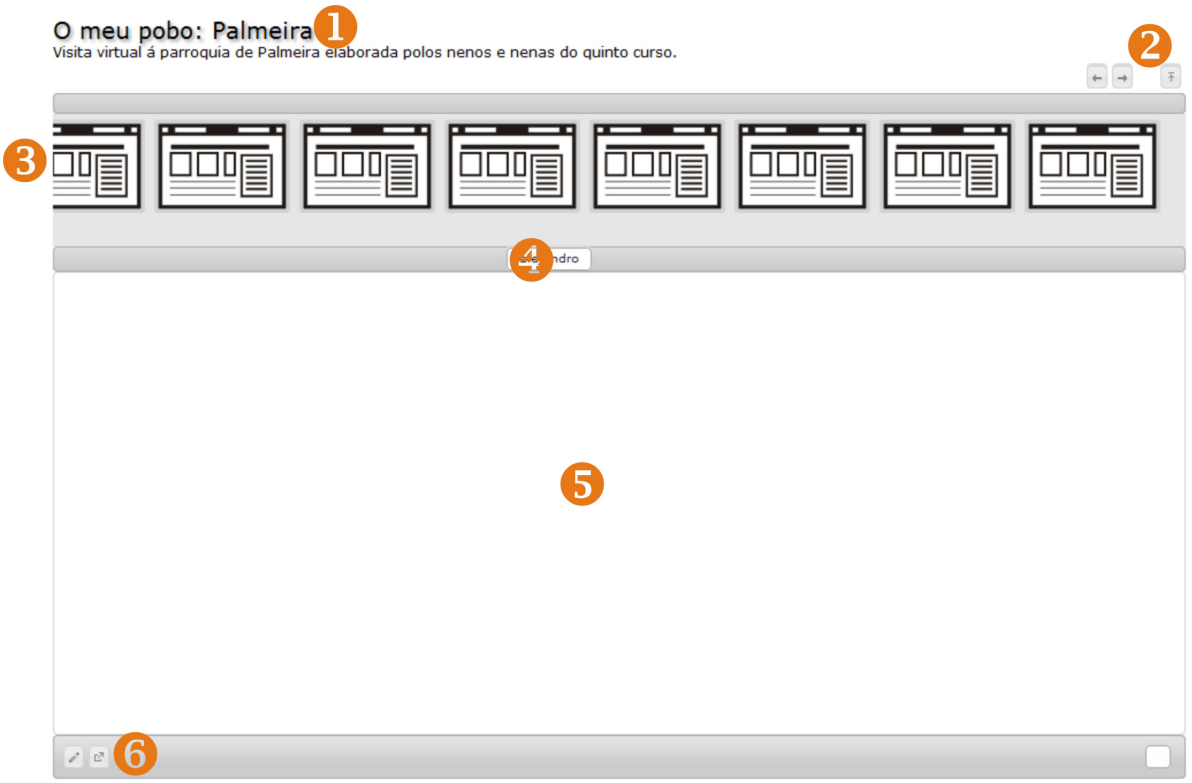

1.- Título y enunciado.

2.- Botones para manejar la "barra de miniaturas", mover a izquierda y derecha y ocultar.

3.- Barra de miniaturas. En un principio aparecerán todas iguales (recuerde que puede especificar una en concreto). Haciendo clic sobre cada una de ellas aparecerá (punto 4), también en un principio, el nombre del usuario.

- 4.- Nombre de usuario/apartado.
- 5.- Área en el que aparecerán cada uno de los trabajos al hacer clic en las miniaturas.

6.- Barra de botones de trabajo. El primer botón permitirá entrar en el apartado especifico que previamente fue seleccionado haciendo clic en la miniatura. Es decir, el alumnado para realizar su trabajo, previamente deben de buscar la miniatura que se corresponde con su trabajo (esta miniatura puede ser personalizada por ellos mismos) y luego pulsar en este primer botón que abrirá la pantalla "de trabajo". El segundo botón permite ver el trabajo seleccionado en pantalla completa.

#### **La pantalla de trabajo:**

La primera vez que abrimos esta pantalla nos pedirá el usuario y contraseña. Una vez dentro nos encontraremos con una área rectangular en la que construiremos los pósters y una barra inferior con botones en la que seleccionaremos la herramienta que queramos usar.

画  $\mathbf{0} \quad \mathbf{0} \quad \mathbf{4} \quad \mathbf{0} \quad \mathbf{1} \quad \mathbf{0}$ 

1.- Modificación de fondo.

- 2.- Añadir texto
- 3.- Añadir imagen
- 4.- Añadir sonido
- 5.- Añadir video
- 6.- "Embeber" contenido.
- 7.- Dibujo.

En la parte derecha de la misma barra inferior observaremos en primer lugar el apartado en el que estamos trabajando, configuración que indiquemos) con los botones de:

De izquierda a derecha, nos encontraremos (depende de la

 $\mathsf Q$ B José Manuel Bouzán - alejandro

en la imagen es el apartado de "alejandro" ya que aun no se han editado las "propiedades" y aparece el usuario asignado a este apartado.

El siguiente botón es el de editar propiedades. Le sigue el botón de "volver" a la pantalla principal, el de "actualizar" (esto se realiza automáticamente aunque se puede "forzar" pulsando sobre él), el nombre completo del usuario que puede modificar este apartado (en el caso de la imagen se trata del nombre completo del profesor que puede acceder a cualquiera de los trabajos de sus alumnos), por último nos encontramos con un botón para ocultar esta barra, si queremos que vuelva aparecer tan sólo habrá que acercar el ratón al fondo de la pantalla.

#### **La creación y edición de los distintos objetos:**

Pongamos, por ejemplo, que queremos introducir un texto que servirá como "título" del apartado. Pulsamos sobre el botón de "Añadir texto", aparecerá la ventana en la que introduciremos los datos del nuevo texto, su tipo de fuente, color, alineación, ... Al pulsar en "aceptar" nuestro texto aparecerá en la esquina izquierda de nuestro trabajo.

Para editar ese texto sólo debemos de hacer clic sobre él, como se observa en la imagen, veremos que alrededor del objeto aparecen distintos botones (en este momento este objeto sólo es modificable por el usuario que ha hecho clic sobre él), haciendo clic sobre el texto y, sin soltar, si movemos el ratón podremos ubicar el objeto (el texto, la imagen, el video de youtube, ...) en el lugar que queramos.

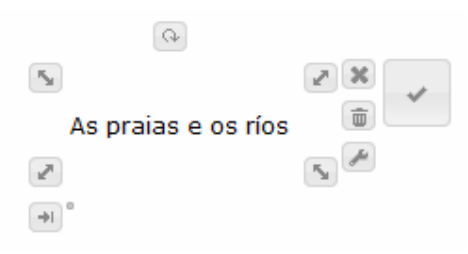

En los botones tenemos distintas posibilidades, así si pulsamos en el botón que se encuentra en la esquina inferior izquierda podremos cambiar, en este caso, el tamaño de la letra pulsando sobre la "**A**" para aumentar el tamaño o sobre la "**A**" para hacerlo más pequeño.

Los botones de "**B**" e "*I*" cambiaran el aspecto de la fuente entre normal y negrilla o itálica.

El botón "C" nos permite cambiar el color del texto.

Los cuatro botones centrales controlan la alineación del texto, esto puede ser interesante cuando el texto ocupa varias líneas, piense que

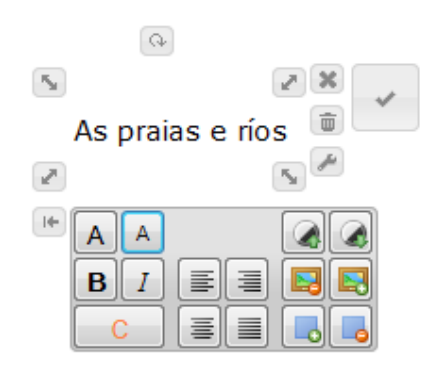

el área en la que se "escribe" el texto puede ser redimensionada "tirando" de cualquiera de los cuatro botones que hay en los vértices.

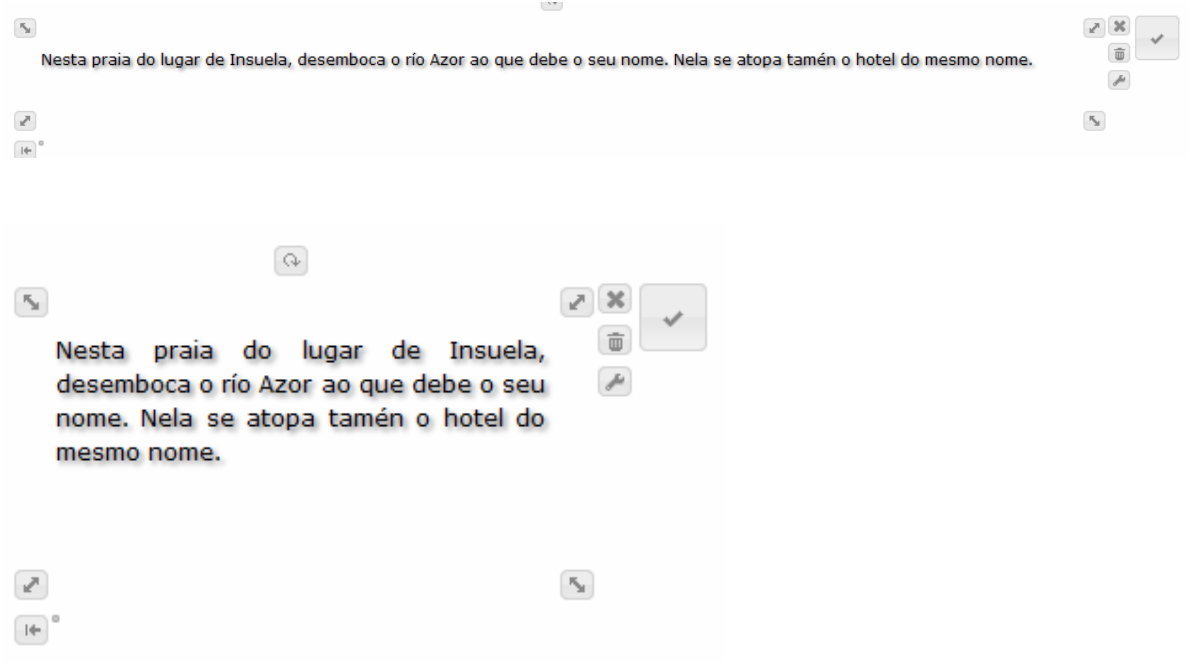

Los seis botones de la derecha en donde cada par de botones establece la mayor o menor transparencia del objeto, el mayor o menor grosor del marco y añaden o quitan el fondo.

En el botón con el icono de un "cubo de basura" podemos eliminar el objeto, y en el que se encuentra debajo de él (llave) volveríamos a la ventana en donde podríamos ver/modificar todos los atributos del objeto.

Finalmente tenemos dos opciones: "cancelar" todos los cambios que hemos hecho desde que seleccionamos el objeto (botón X) o "guardar" los cambios con el botón más grande con el icono de "visto/verificado", en este momento el objeto podrá ya ser modificado por cualquier otro usuario que tenga permiso para modificar este apartado.

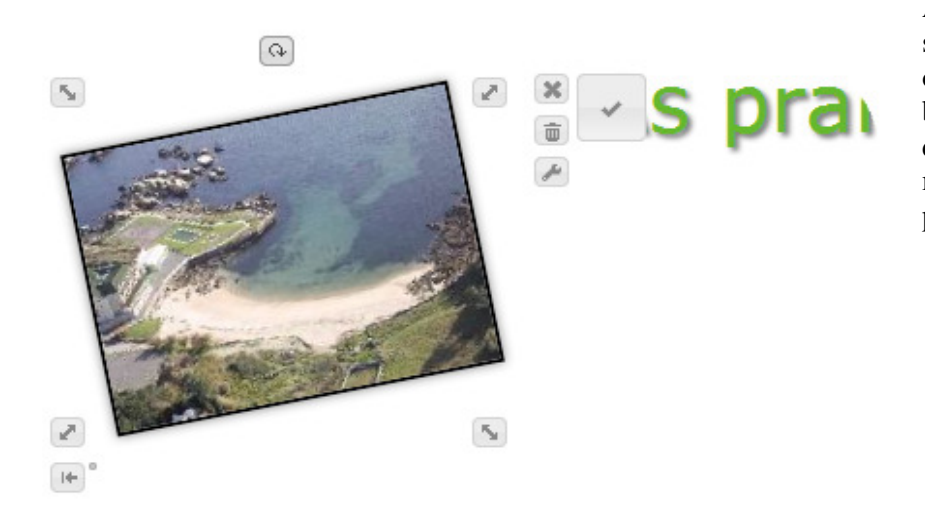

Así mismo, en la parte superior de todos los objetos aparece un botón (flecha circular) que pulsando sobre él y moviendo el ratón, nos permite girar el objeto.